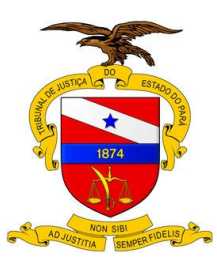

#### **TRIBUNAL DE JUSTIÇA DO ESTADO DO PARÁ SECRETARIA DE INFORMÁTICA**

## **Manual para inserir documentos no sistema Projudi**

O Projudi só aceita o envio de arquivos assinados, existem três formas de realizar a assinatura e envio de arquivos no Projudi: digitando diretamente o texto, utilizando o assinador interno ou o assinador externo.

## **Certificado digital**

O certificado digital (arquivo com extensão ".p12") será necessário para assinar os documentos, antes de inseri-los no sistema.

Caso o usuário ainda não possua um certificado digital válido, terá de gerar um através do menu "Outros/Criar Identidade Digital". Nesse momento, o usuário criará uma senha que será necessária sempre que um documento precisar ser assinado.

Após a criação do certificado, o usuário deve ligar para a central de serviços (91-3289-7100), solicitar a liberação de seu certificado, depois baixá-lo através do link "Outros/Listar meus certificados/Baixar".

## **Antes de inserir um documento**

Antes de inserir um documento, o usuário deve preencher os campos: observações e descrição do arquivo.

Caso envolva pedido de urgência, o usuário deve marcar a opção abaixo:

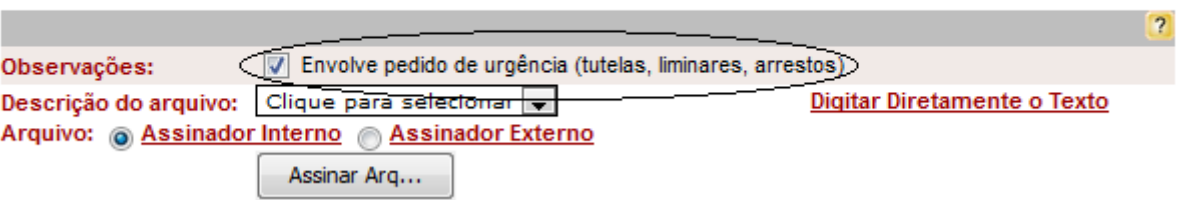

## **INSERIR DOCUMENTOS (Ajuda)**

Em seguida o usuário deve selecionar uma das opções do campo descrição do arquivo:

### **INSERIR DOCUMENTOS (Ajuda)**

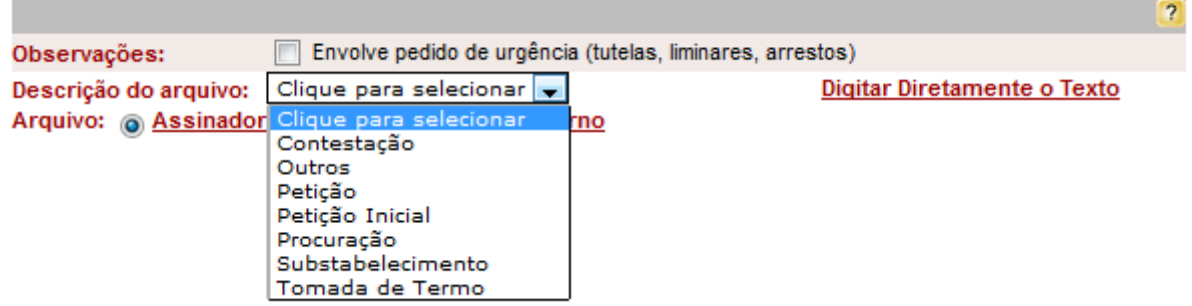

### **Digitar diretamente o texto**

Caso opte por digitar diretamente o texto, a opção "Assinador interno" deve ser selecionada e deve-se clicar no link "Digitar diretamente o texto".

#### **INSERIR DOCUMENTOS (Ajuda)**

![](_page_1_Picture_26.jpeg)

Em seguida, será exibida a tela onde é possível digitar o conteúdo do arquivo. Nesta tela o usuário deve digitar o texto, formatá-lo e clicar no botão submeter.

![](_page_2_Picture_23.jpeg)

Então, será exibida a tela para realizar a assinatura do documento, onde o usuário deve selecionar o seu certificado digital, digitar a senha do certificado e clicar em "Assinar".

![](_page_2_Picture_24.jpeg)

## **Assinador interno**

Caso opte por utilizar o assinador interno, o usuário deve clicar no botão "Assinar Arquivo".

### **INSERIR DOCUMENTOS (Ajuda)**

![](_page_3_Picture_78.jpeg)

E seguir os passos da sessão ["Assinando"](#page-6-0).

#### *Configurações do Java*

Caso o botão "Assinar Arquivo" não seja exibido corretamente, as seguintes configurações devem ser efetuadas.

- 1 Clique em "Iniciar/Painel de Controle/Java";
- 2 Clique na aba "Segurança";
	- 2.1 Marque a opção "Ativar conteúdo Java no browser";
	- 2.2 Selecione o nível de segurança "Alta";
	- 2.3 Adicione o endereço do Projudi "https://projudi.tjpa.jus.br/projudi/" na lista de exceções de sites;
- 3 Clique na aba "Avançado";
	- 3.1 Na configuração "Executar verificações de revogação do certificado TLS em", selecione a opção "Somente certificado do servidor";
- 4 Clique em "Ok", reinicie o Firefox e volte a tela de assinatura para verificar se o botão "Assinar Arquivo" já é exibido corretamente. Caso o botão ainda não esteja aparecendo, é recomendável a utilização do assinador externo.

#### *Mensagens de segurança*

Ao utilizar o assinador interno, podem ser exibidas algumas mensagens de segurança.

Caso a seguinte tela seja exibida, deve-se marcar a opção "Eu aceito o risco e desejo executar esta aplicação" e clicar no botão "Executar".

![](_page_4_Picture_0.jpeg)

Caso a mensagem abaixo seja exibida, clique em "Executar":

![](_page_4_Picture_27.jpeg)

O Firefox também deve ter permissão de executar o plugin do Java, essa permissão pode ser concedida clicando no botão "Permitir", assim como na imagem abaixo:

![](_page_5_Picture_36.jpeg)

### **Assinador externo**

Por padrão o assinador interno estará selecionado, mas o usuário pode optar por utilizar o assinador externo, através da opção abaixo:

#### **INSERIR DOCUMENTOS (Ajuda)**

![](_page_5_Picture_37.jpeg)

Caso o usuário não tenha o assinador externo em seu computador, o download do mesmo deve ser feito através do link abaixo (por padrão, o Firefox baixa os arquivos para a pasta Downloads):

![](_page_5_Picture_38.jpeg)

Em seguida, o usuário deve executar o assinador externo em seu computador, através de seu ícone. E seguir os passos da sessão ["Assinando"](#page-6-0).

![](_page_5_Figure_8.jpeg)

Após a assinatura do arquivo com o assinador externo, será gerado um arquivo com o mesmo nome (mas com a extensão "p7s"), na mesma pasta do arquivo original. Então, o usuário deve clicar em "Selecionar arquivo", escolher o arquivo com a extensão "p7s" e clicar no botão "Inserir".

### <span id="page-6-0"></span>**Assinando**

Tanto no assinador interno como no externo, será exibida a seguinte tela para assinatura:

![](_page_6_Picture_28.jpeg)

Nesta tela, o usuário deve selecionar o documento que será enviado, selecionar o certificado digital, preencher a senha, clicar no botão "Assinar". Caso a assinatura ocorra sem problemas, será exibida a mensagem de confirmação:

![](_page_7_Picture_20.jpeg)

Então, o usuário pode clicar no botão "Concluir" para fechar o assinador.

# **Depois de inserir os documentos**

Depois de inserir todos os arquivos, deve-se escolher o tipo de petição e clicar no botão "Concluir".

# Arquivos já inseridos

![](_page_7_Picture_21.jpeg)